## MANUAL DE ABERTURA DE PROTOCOLO ELETRÔNICO – SISTEMA 1DOC

## SETOR DE PROJETOS E FISCALIZAÇÃO

## No site https://www.samaejs.com.br/ clicar em protocolo eletrônico ou acessar o link https://samaejs.1doc.com.br/atendimento

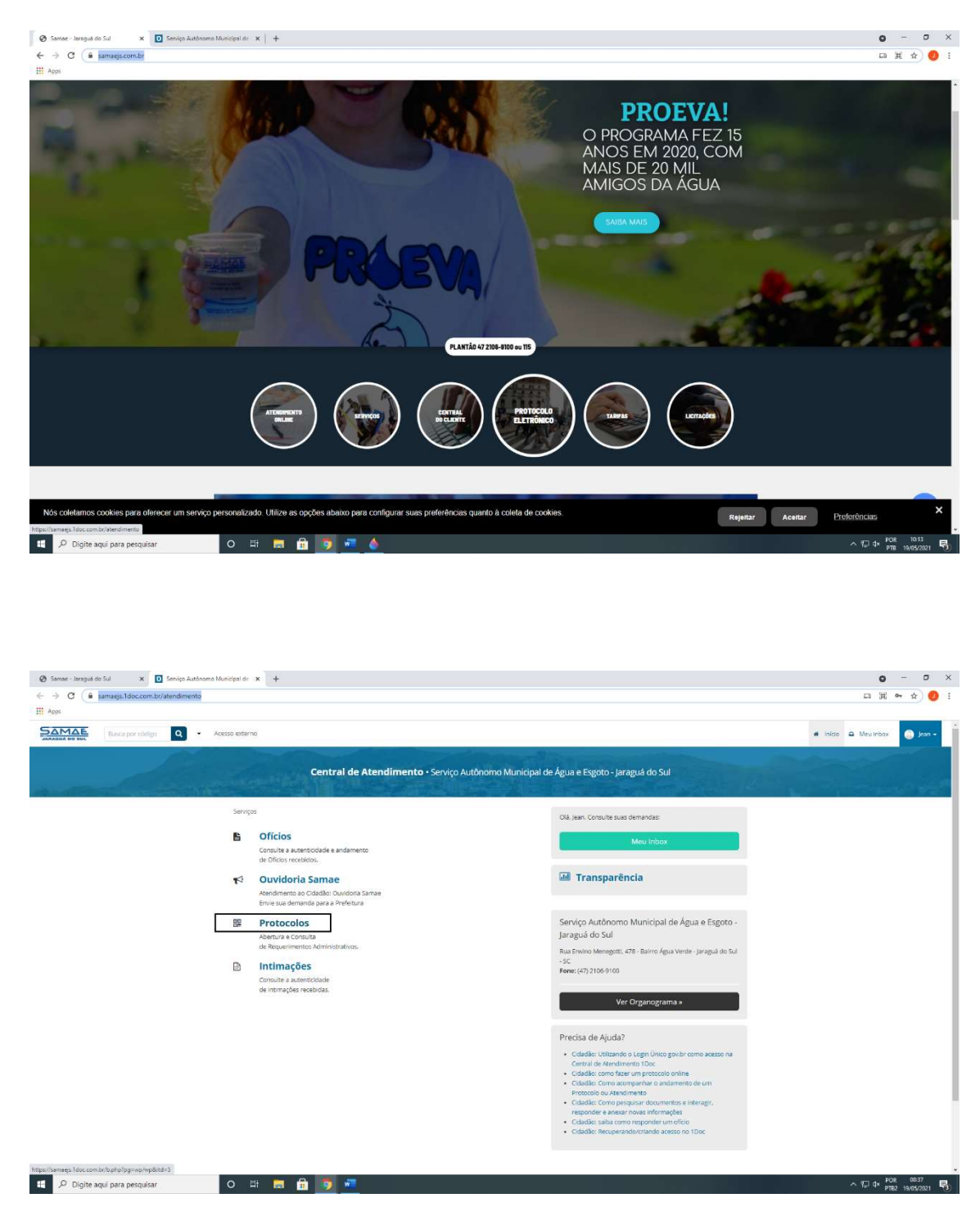

Clicar em Protocolos

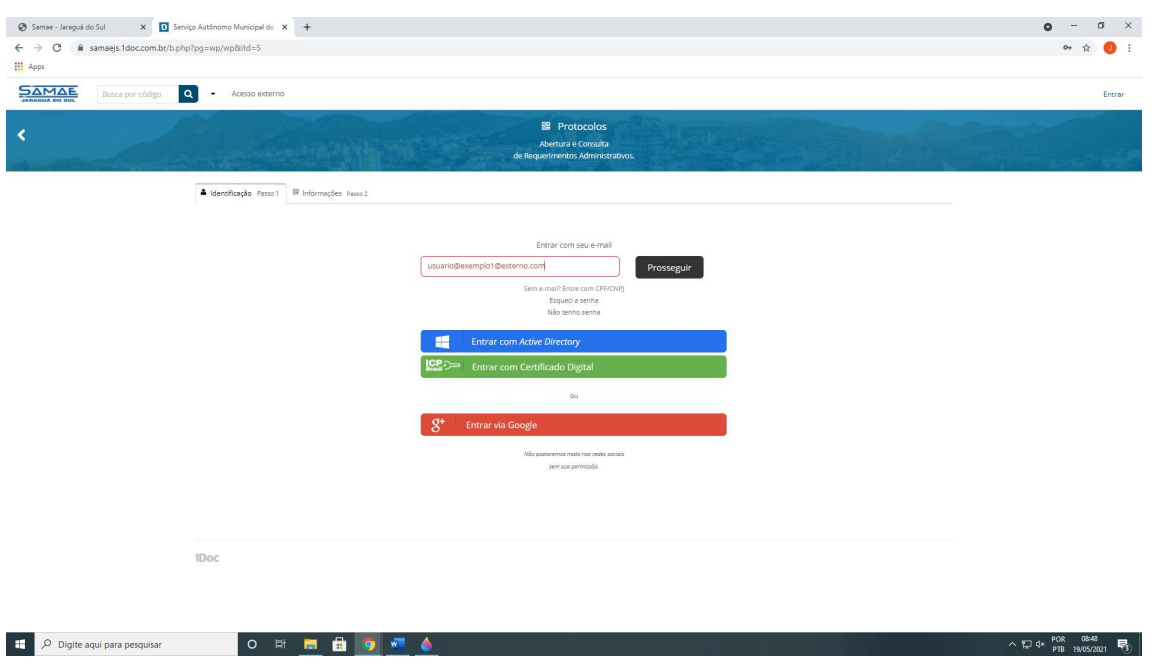

Na página de acesso inserir o seu e-mail e clicar em prosseguir

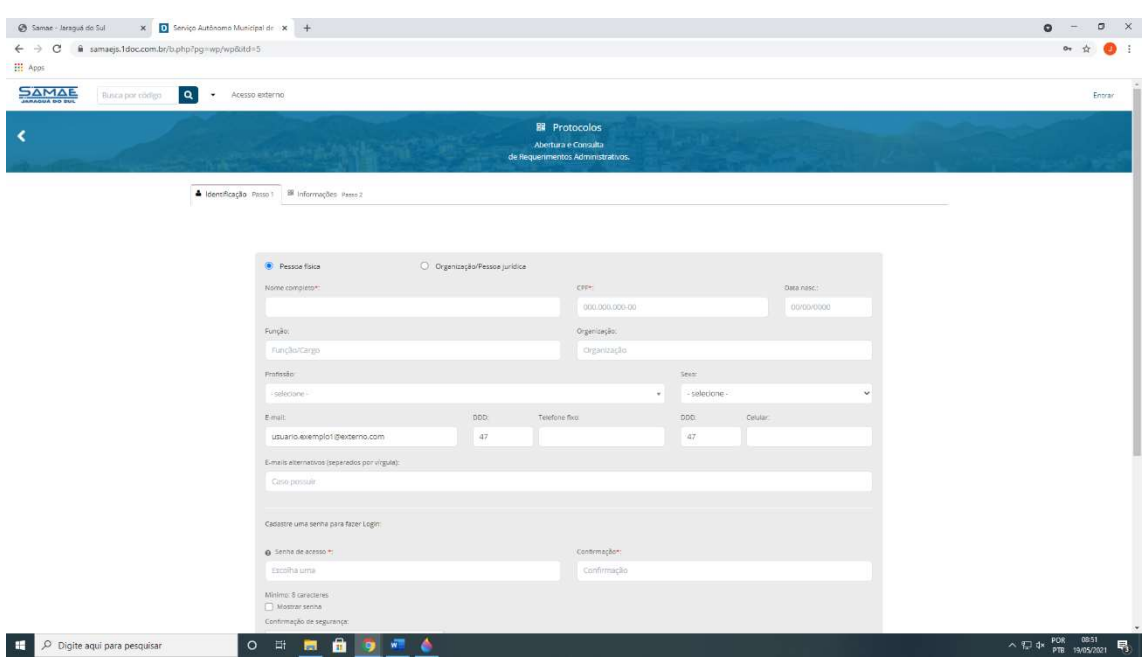

Passo 1 - Na página de identificação passo 1, inserir todas as informações solicitadas para criação do cadastro do responsável técnico e do proprietário.

Importante: Nos protocolos onde necessita de assinatura do proprietário (projetos de edificação e loteamento) é obrigatório cadastrar na mesma página (identificação passo 1) o proprietário informando um e-mail de contato e gerando uma senha para acesso.

Sem o cadastro de usuário com e-mail e senha, não há possibilidade do proprietário assinar digitalmente os documentos de aprovação.

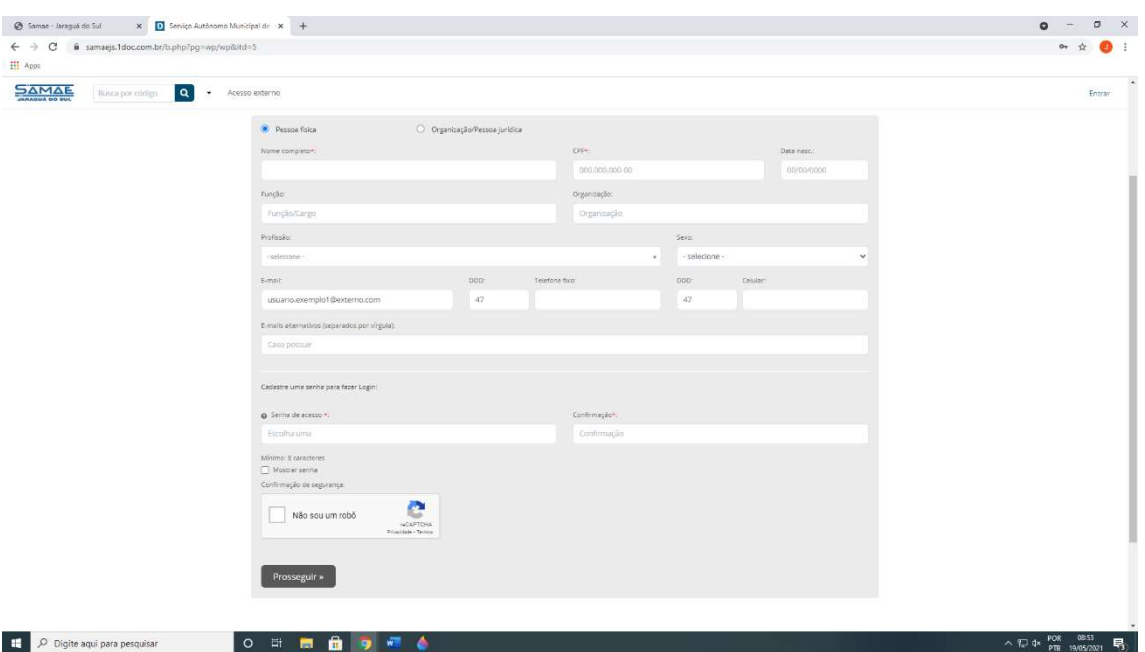

Criar uma senha e clicar em prosseguir para finalizar o seu cadastro.

Obs. Em caso de já possuir cadastro você deve inserir seu e-mail e senha, você será direcionado diretamente ao passo 2 – seguinte:

Passo 2 - Na página de informações – passo 2, selecionar o assunto do protocolo.

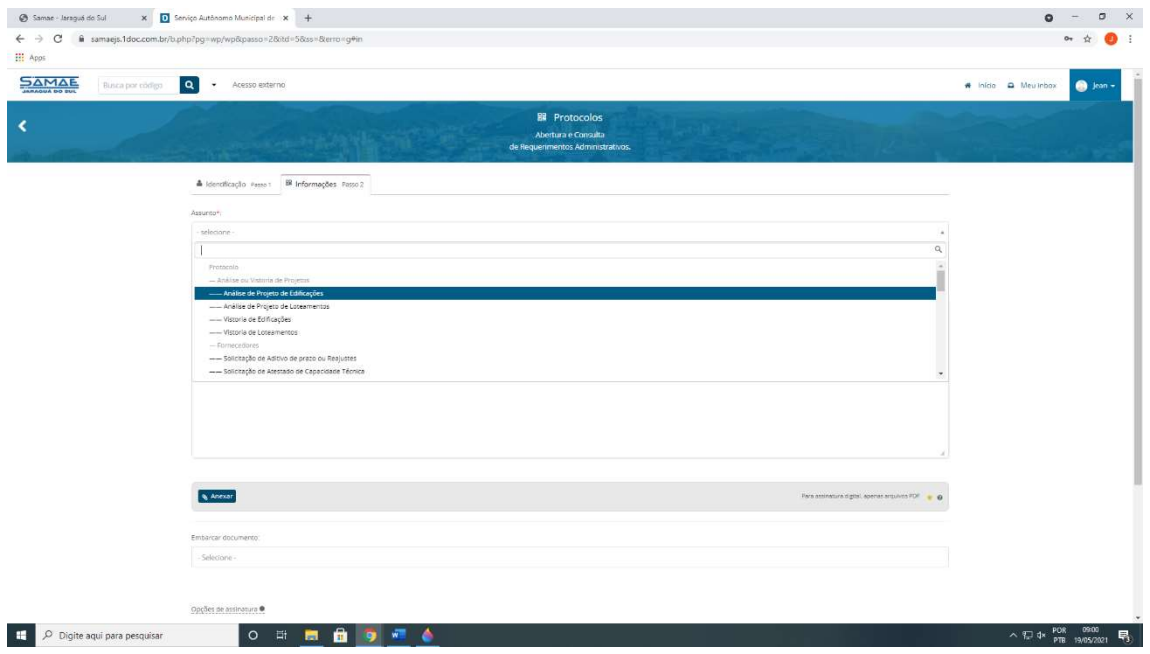

No assunto de Projetos/Vistorias de Edificações e Loteamentos - Identificar o proprietário da obra e o responsável técnico (importante: todos os envolvidos precisam ter o cadastro efetivado no sistema 1DOC para ser possível identifica-los nesta etapa).

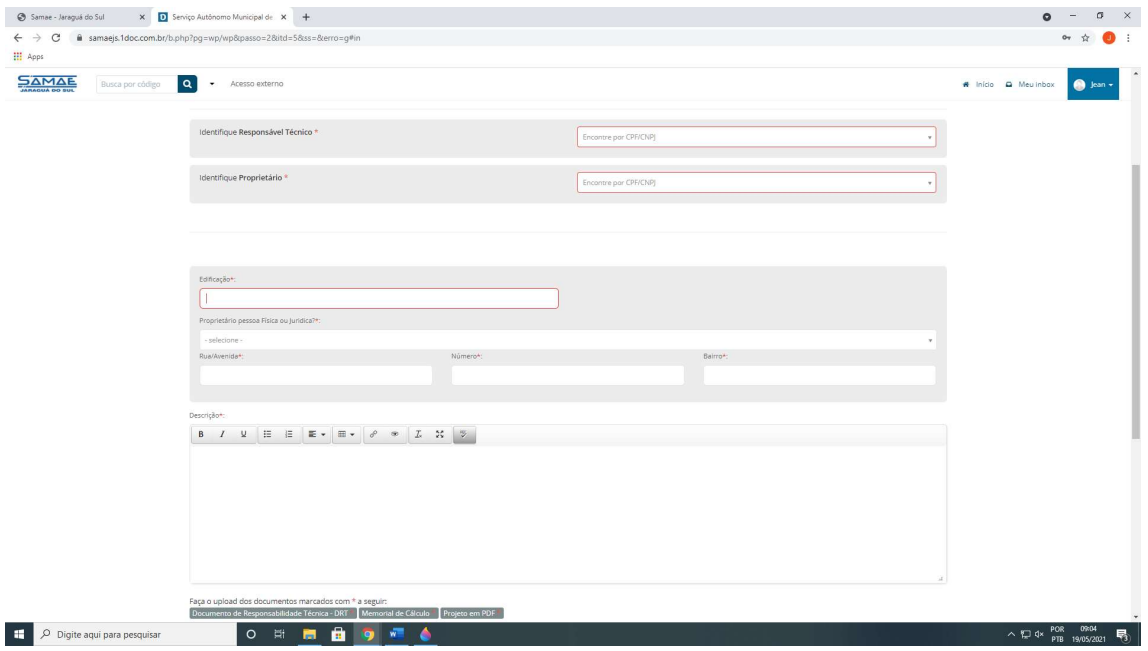

Na mesma página proceder a inserção dos dados da obra e anexar os documentos exigidos para a análise do projeto ou da solicitação de vistoria.

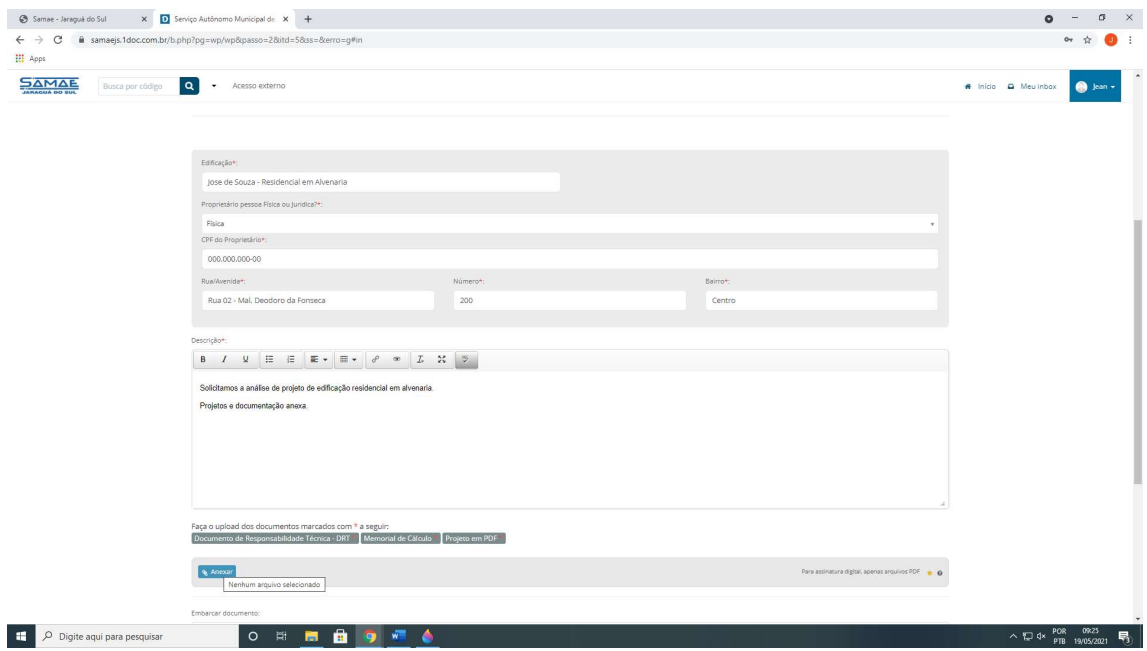

Na mesma pagina clicar em protocolar para abrir o protocolo.

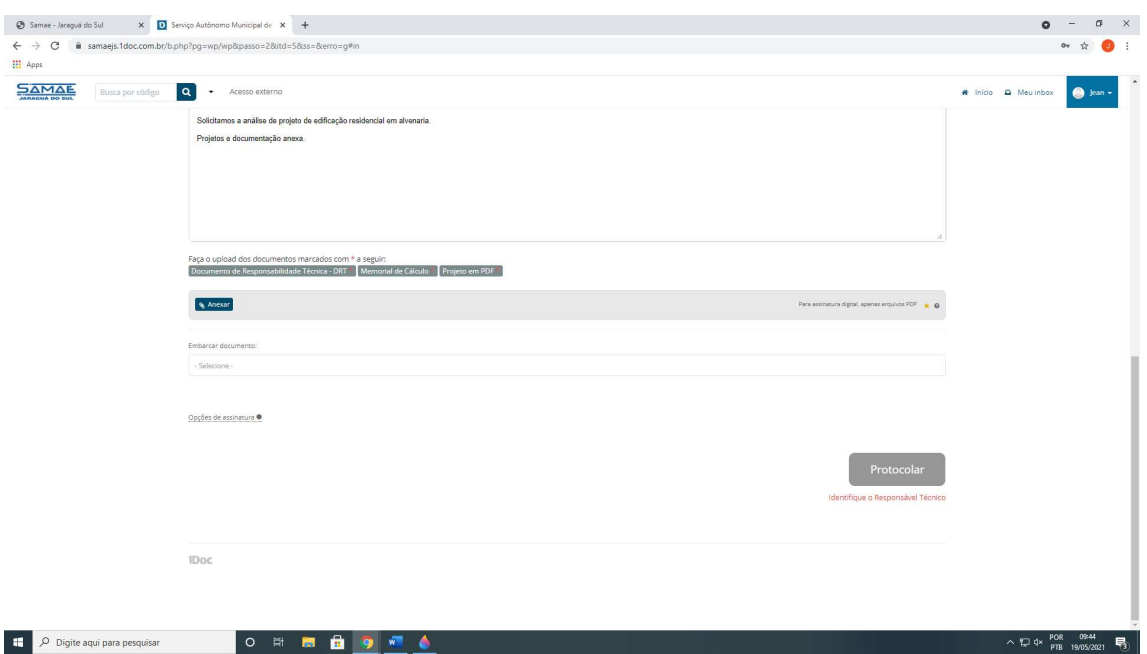

Importante: somente após a confirmação dos dados informados, pagamento da taxa de análise e conferência dos documentos anexados, o protocolo será encaminhado para a análise contando o prazo de resposta a partir destas confirmações.

## Pedidos de Informações ou Declarações

Após o cadastro de pessoa física ou jurídica no Sistema 1DOC (Passo 1) concluído, poderá ser solicitado os pedidos informação ou de Viabilidades (declarações) relativos a redes de agua/esgoto, edificações, loteamentos, entre outros.

Com o mesmo acesso no aba (passo 2) selecionar no assunto Setor de Projetos – Solicitação de Declarações ou Informações.

Selecionar o sub assunto, anexar os documentos necessários, fazer a descrição e clicar em protocolar.

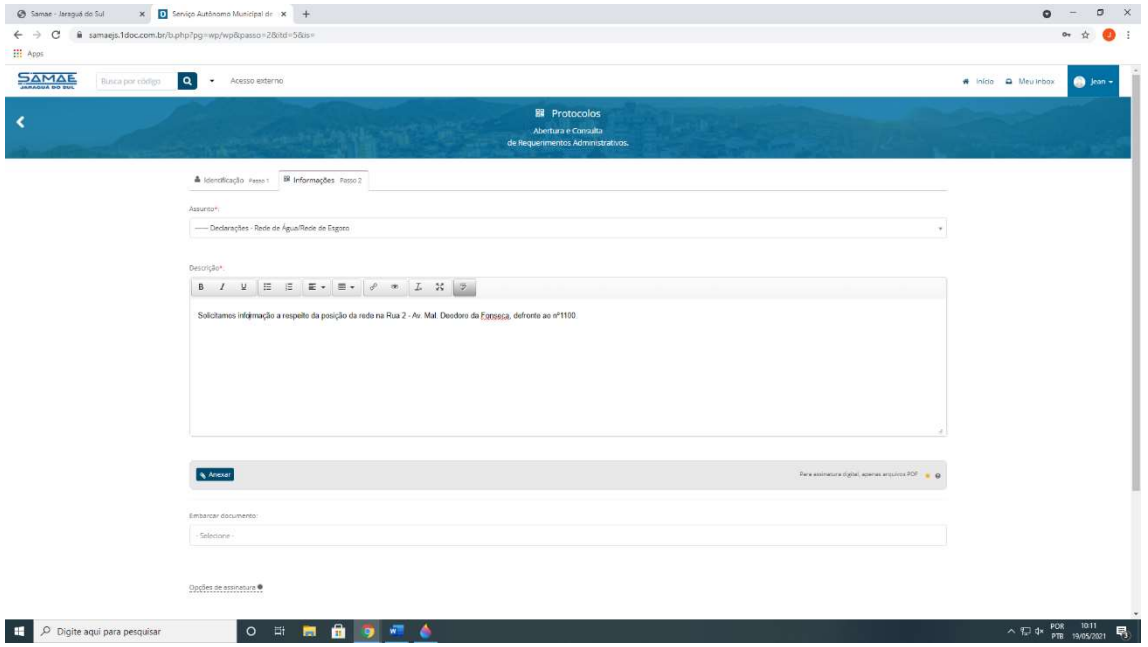